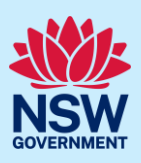

# Nominate Practitioners for Class 2 buildings

Providing the details of the Nominated Practitioners for certain developments will become mandatory from 1 July 2021. This requirement will apply where all or part of the development falls within Class 2 of the Building Code of Australia. Until 1 July 2021, the provision of this information is optional.

When submitting a Complying Development Certificate (CDC) or Construction Certificate (CC) application and a Class 2 development is selected, the Practitioner details information will need to be completed.

This guide will display the necessary steps required to complete the Practitioner information when submitting a Complying Development Certificate (CDC) application. The steps to enter the Practitioner information for a CC is identical to the CDC application.

#### **For developments that are exempt from the** *Design and Building Practitioners Act 2020***, the requirement to enter the practitioner details information is optional. If the development is not exempt from the Act, then the practitioner details must be provided.**

**Important:** The image below is an example where the Practitioner details tab will appear when a Class 2 development is selected on a CDC application.

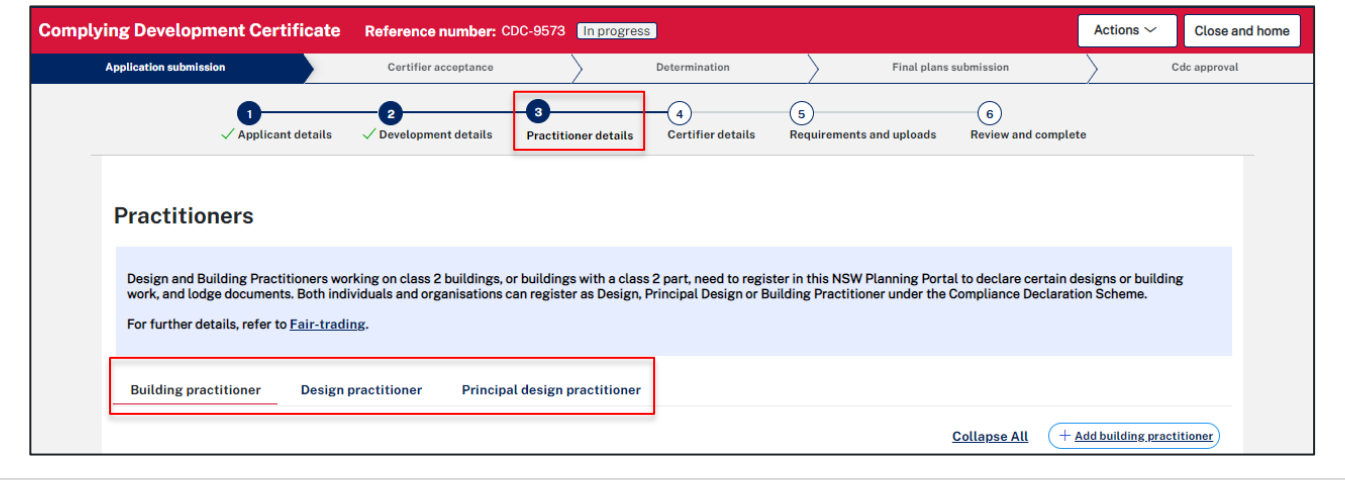

**Note:** If a Class 2 development is selected, it is mandatory to enter the Practitioner details.

There are three types of Practitioner profiles that can be nominated for a class 2 development:

- Building practitioner
- Design practitioner
- Principal design practitioner

**Note**: It is mandatory to enter at least a Building practitioner.

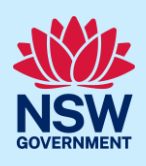

# Nominate a Building Practitioner

**Note**: Only one Building Practitioner can be nominated.

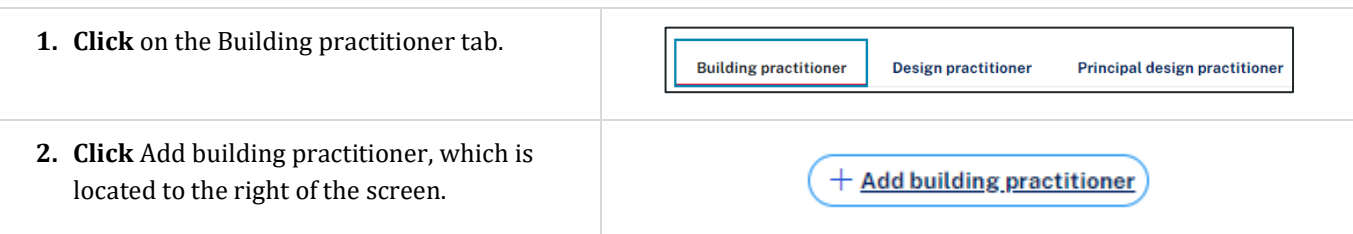

**Note**: When entering Practitioner design details, the screen will display two search options, the Organisation details and the individual Practitioner details (within the nominated organisation).

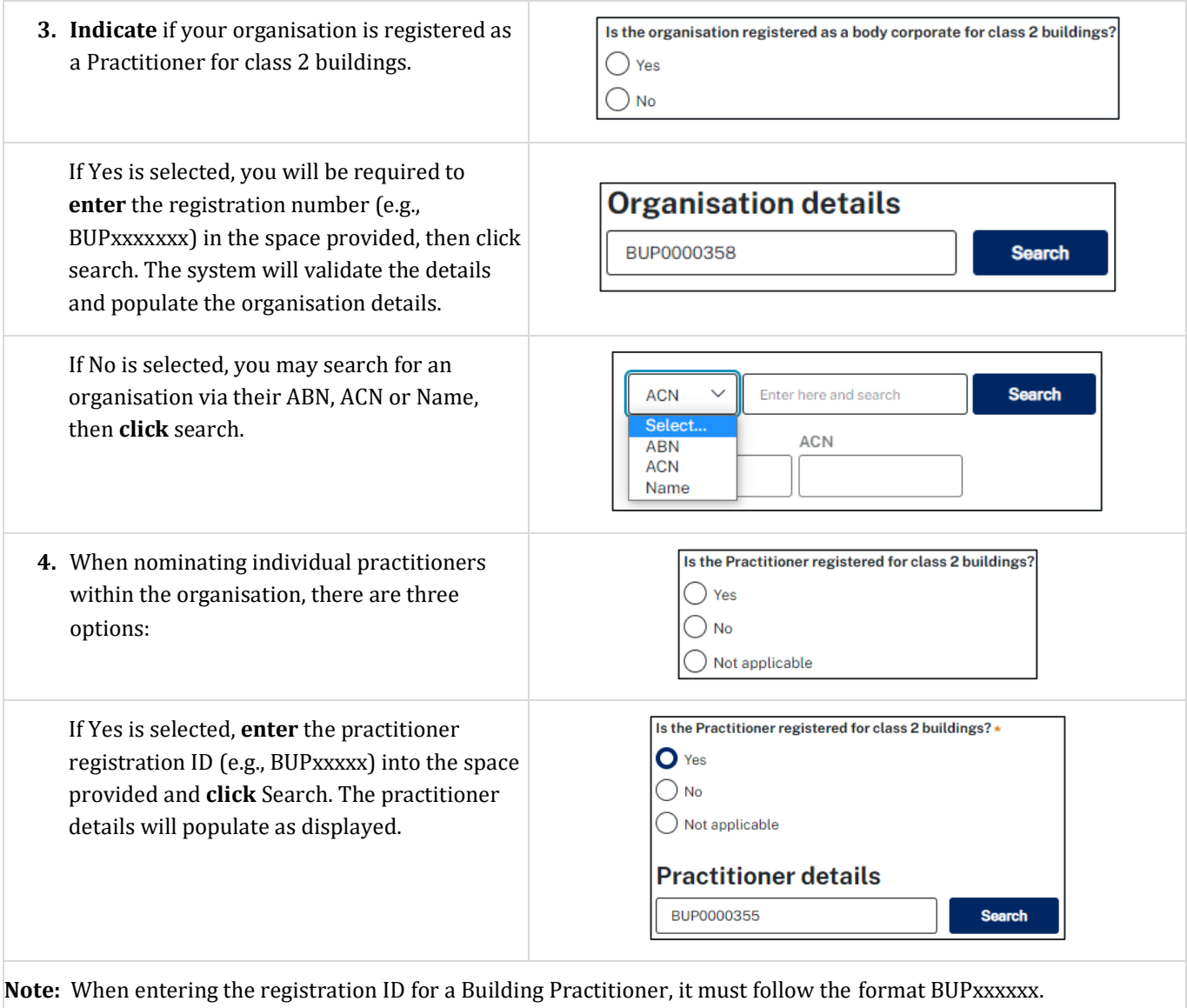

### Nominate Practitioners

## Developer

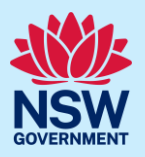

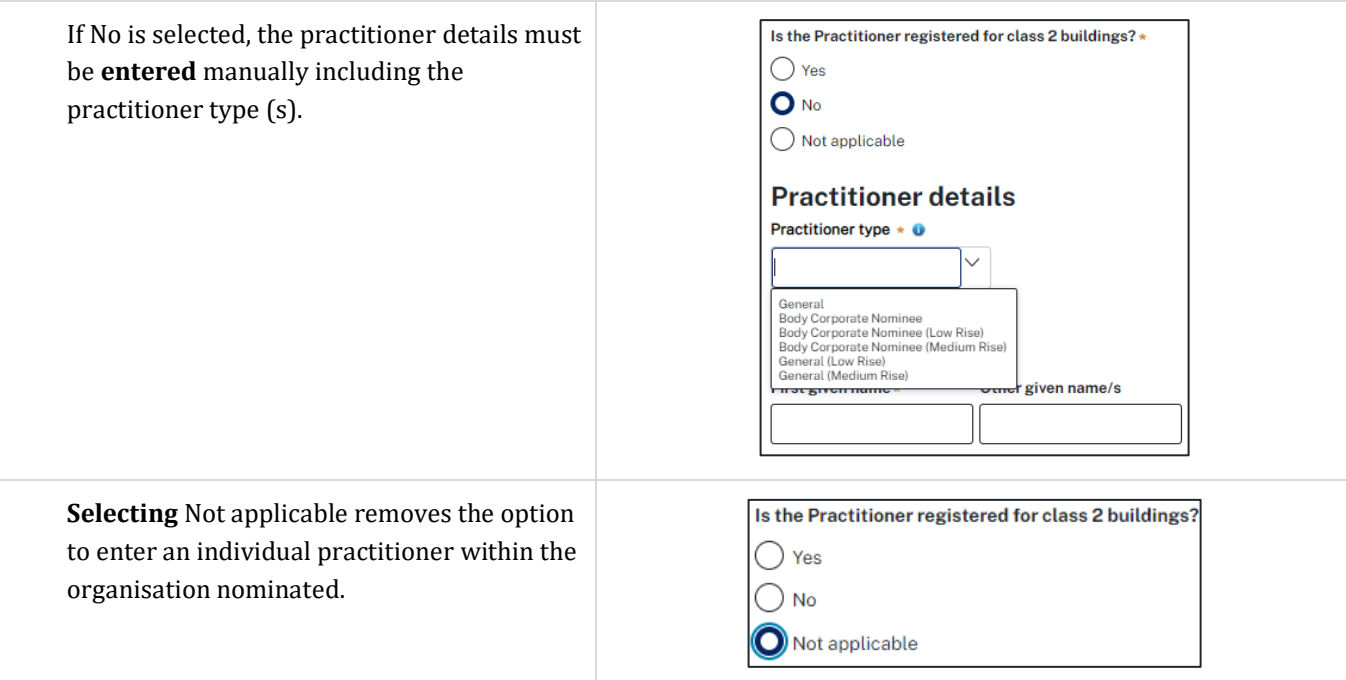

# Nominate Design Practitioners

**Note**: Multiple Design Practitioners can be nominated.

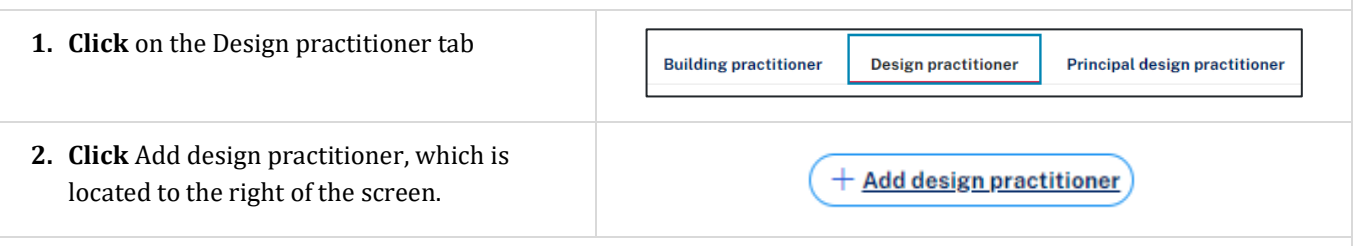

**Note**: When entering Practitioner design details, the screen will display two search options, the Organisation details and the individual Practitioner details (within the nominated organisation).

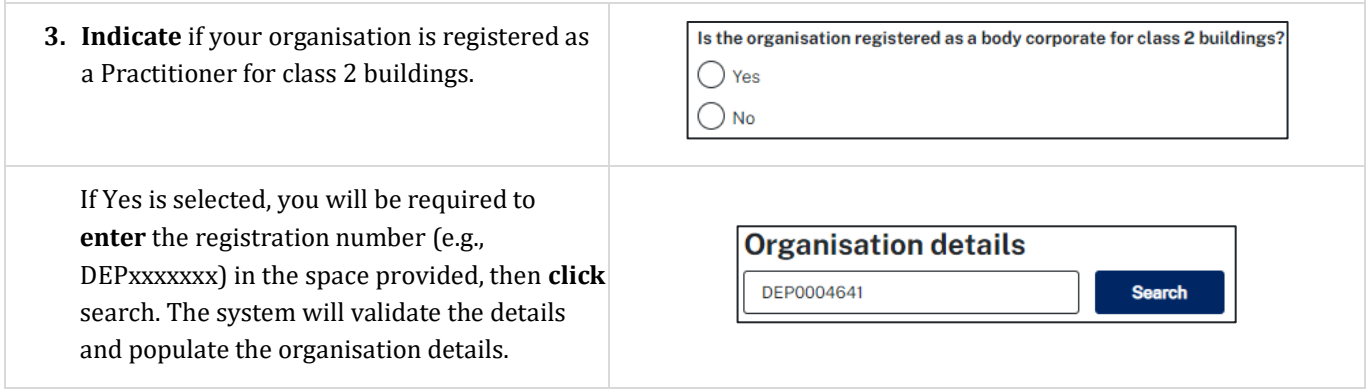

### Nominate Practitioners

# Developer

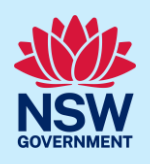

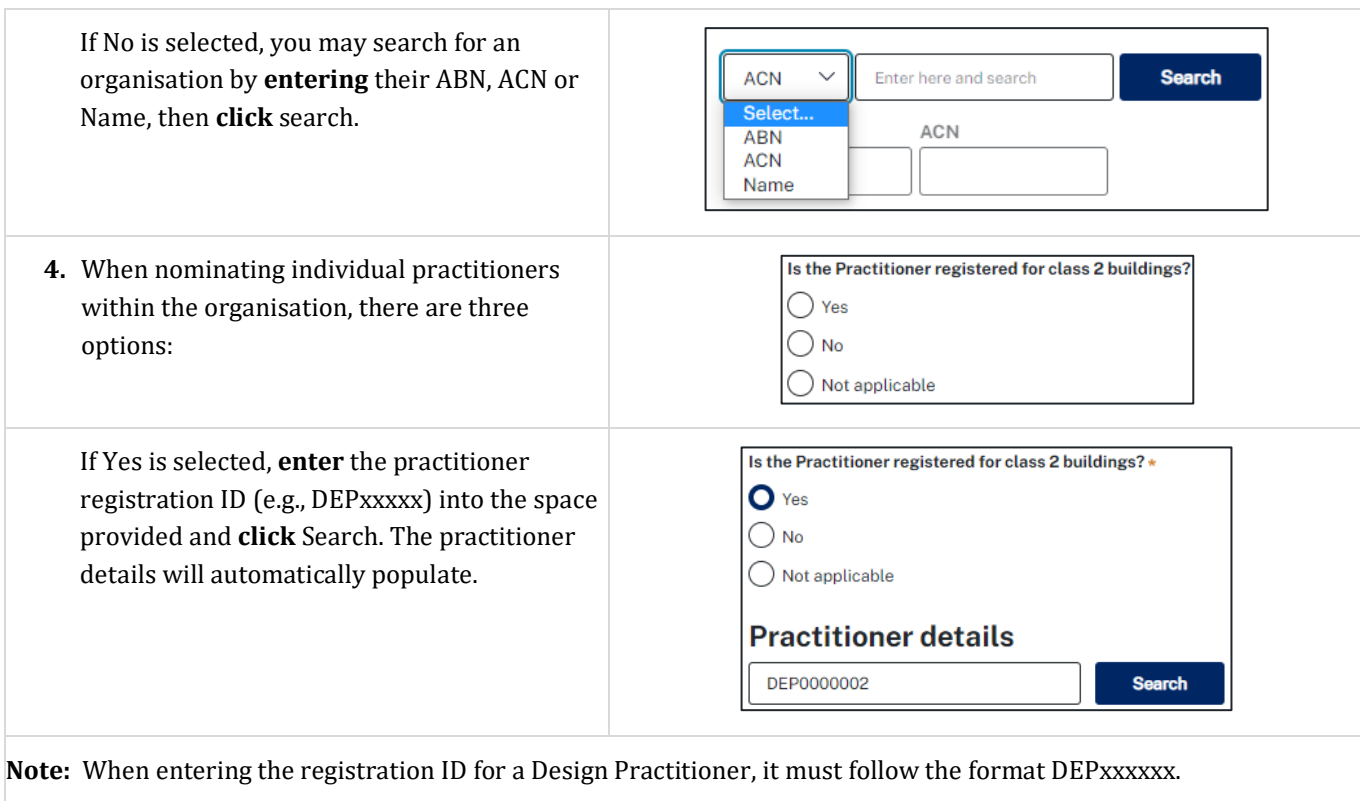

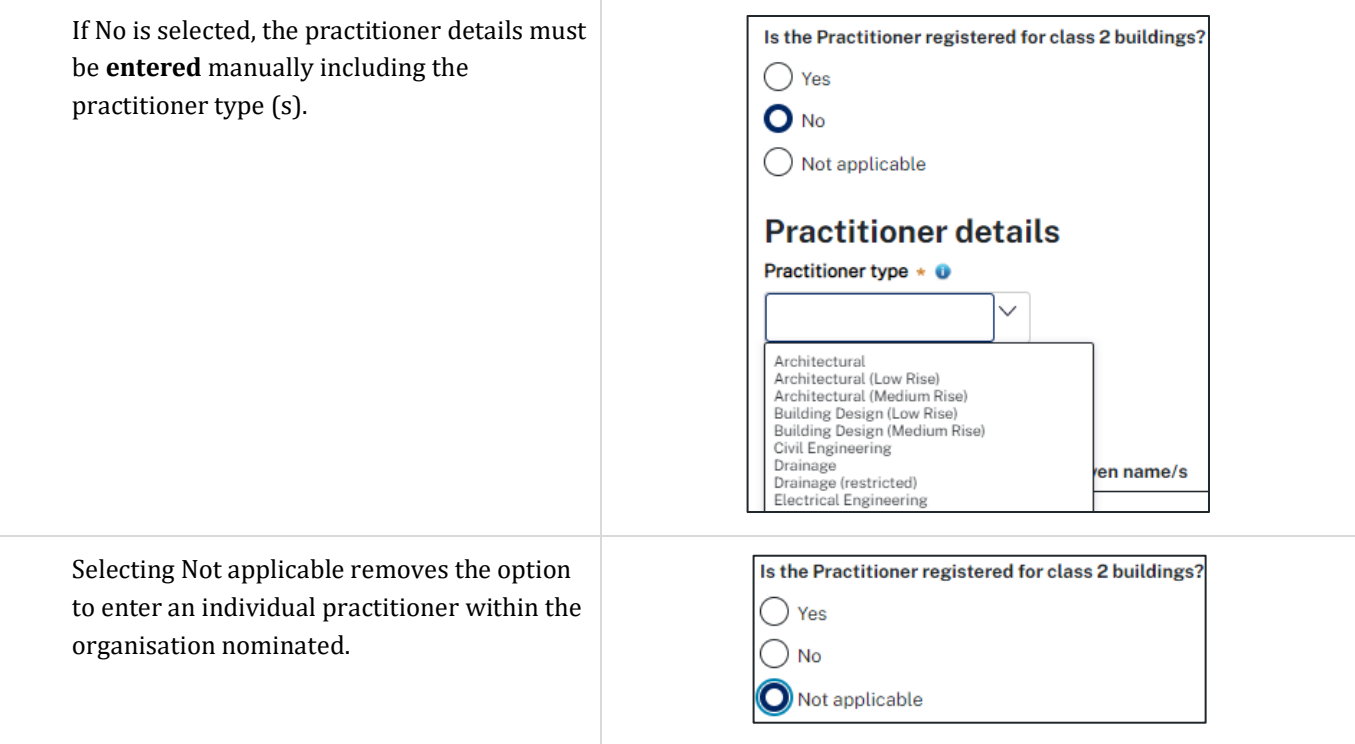

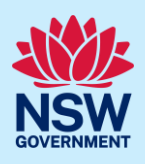

# Nominate a Principal Design Practitioner

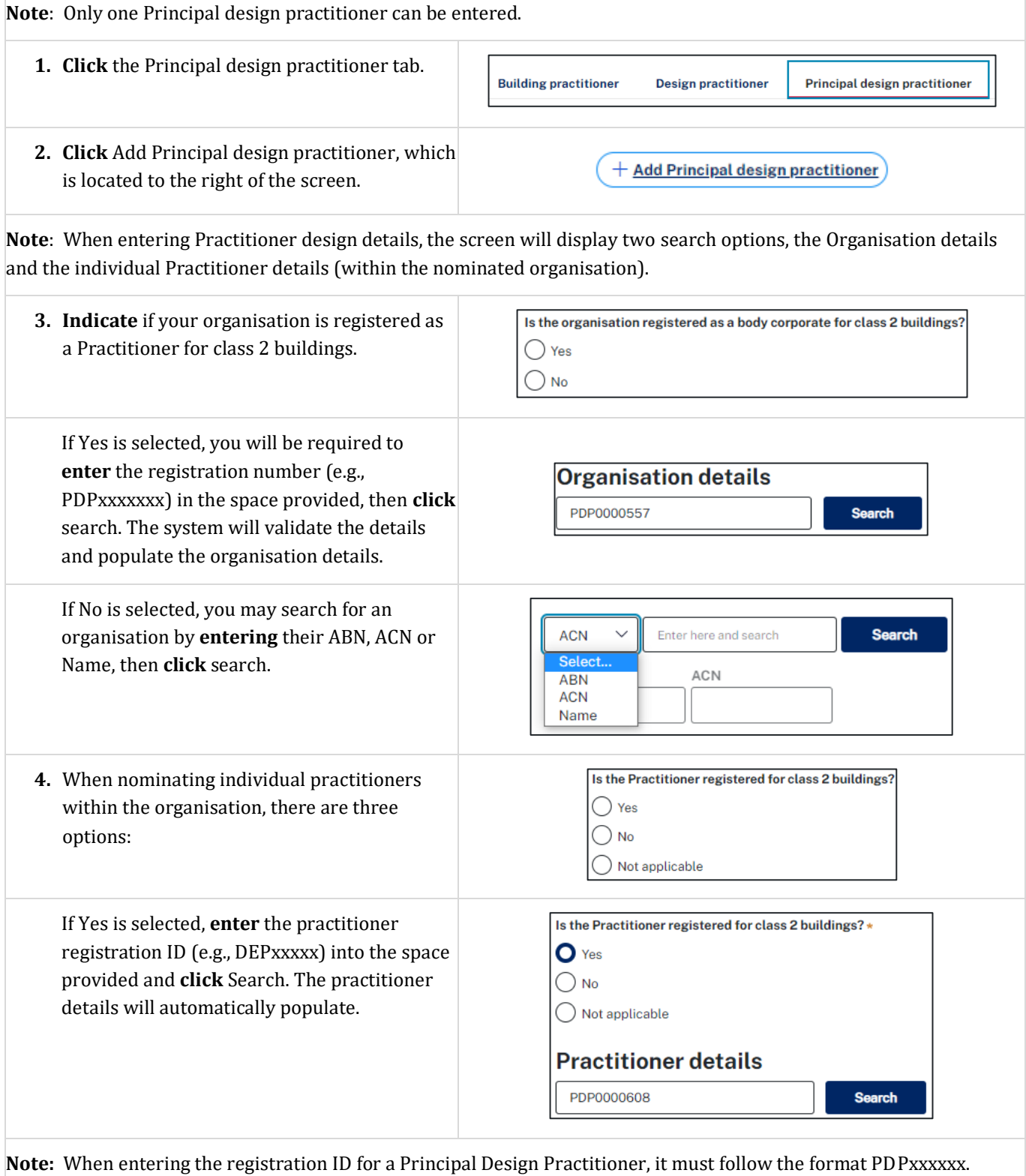

### Developer

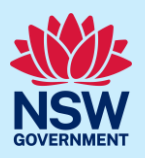

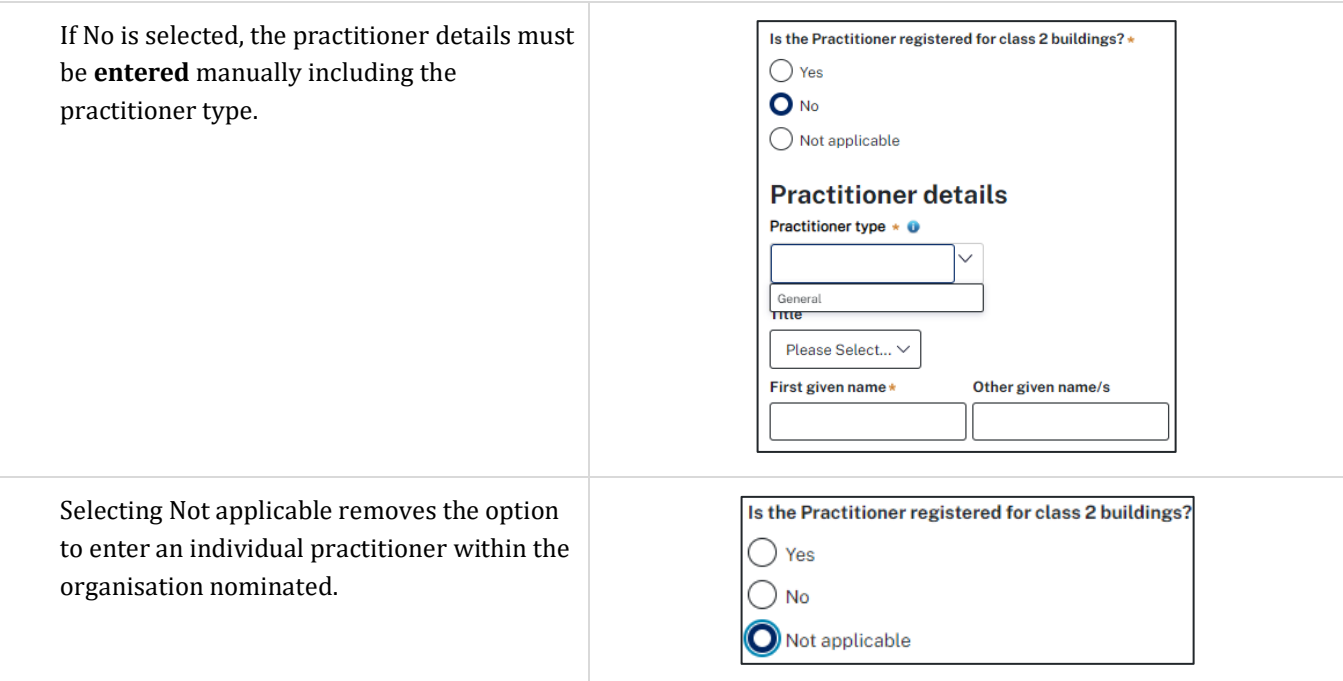

# Select an Appropriate Practitioner

The Appropriate practitioner will be responsible for uploading and lodging all of the the design documents and declarations.

**Note**: Not all Building Work Commencement Date Capture & ITSOC applications will have the option to select the Appropriate Practitioner. For example, a non-exempt case where a building work commencement date is prior to 1 July 2021.

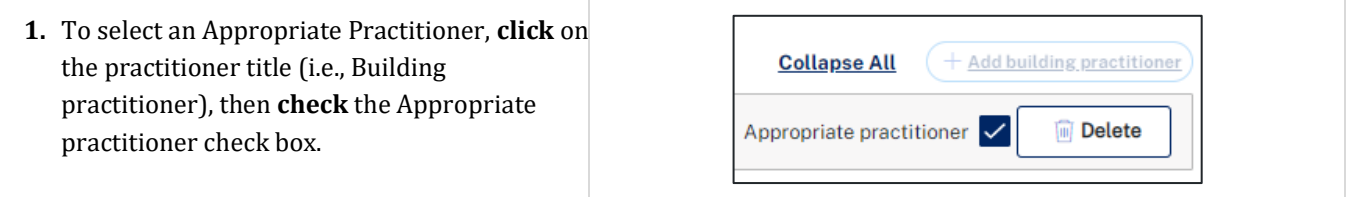

**Note**: If the Appropriate practitioner check box is not selected, the Building practitioner will be selected by default when **clicking** Save or continue.

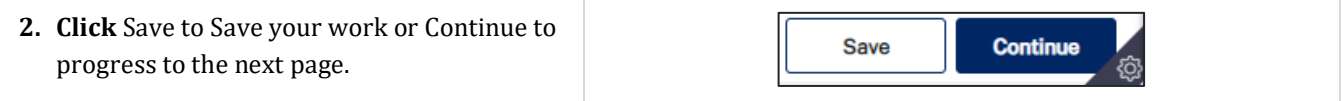

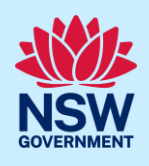

# Edit Practitioner details

**Note**: After an application has been submitted, the practitioner information can be edited at any time from the Actions menu.

**1. Click** Actions, then **select** Edit Practitioner details.

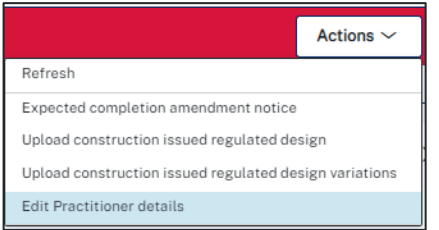

**Note**: The Edit Practitioner details window will appear.

**Note:** When a Practitioner information is edited, the new Practitioner details will be made available in the Practitioner details tab and the previous Practitioner details will be available in the Practitioner history tab.

#### **End of steps**

## If you need more information

- Click the Help link at the top of the screen to access the NSW Planning Portal help pages and articles.
- Review the Frequently Asked Questions [https://www.planningportal.nsw.gov.au/support/frequently-asked](https://www.planningportal.nsw.gov.au/support/frequently-asked-questions)[questions](https://www.planningportal.nsw.gov.au/support/frequently-asked-questions) and / or contact ServiceNSW on 1300 305 695.